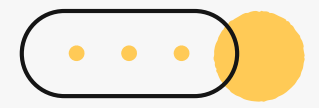

## **大學學系探索量表線上查詢 操作流程說明**

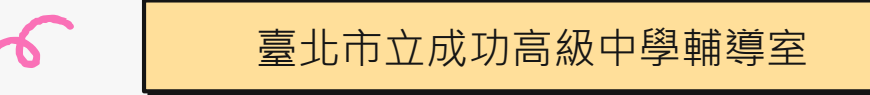

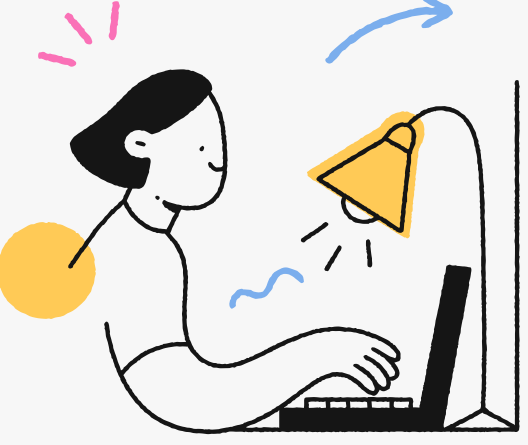

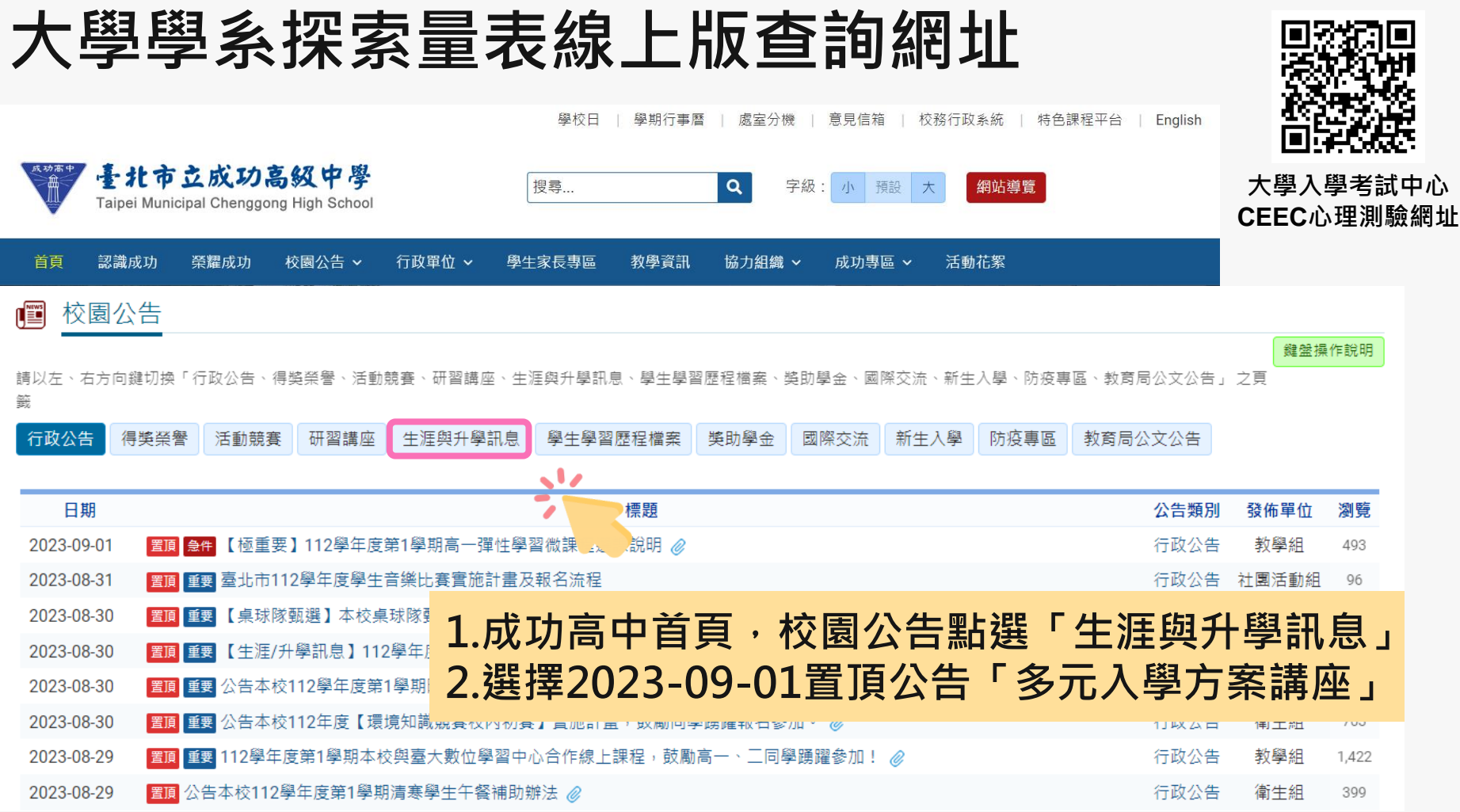

### **大考中心興趣量表線上版查詢網址**

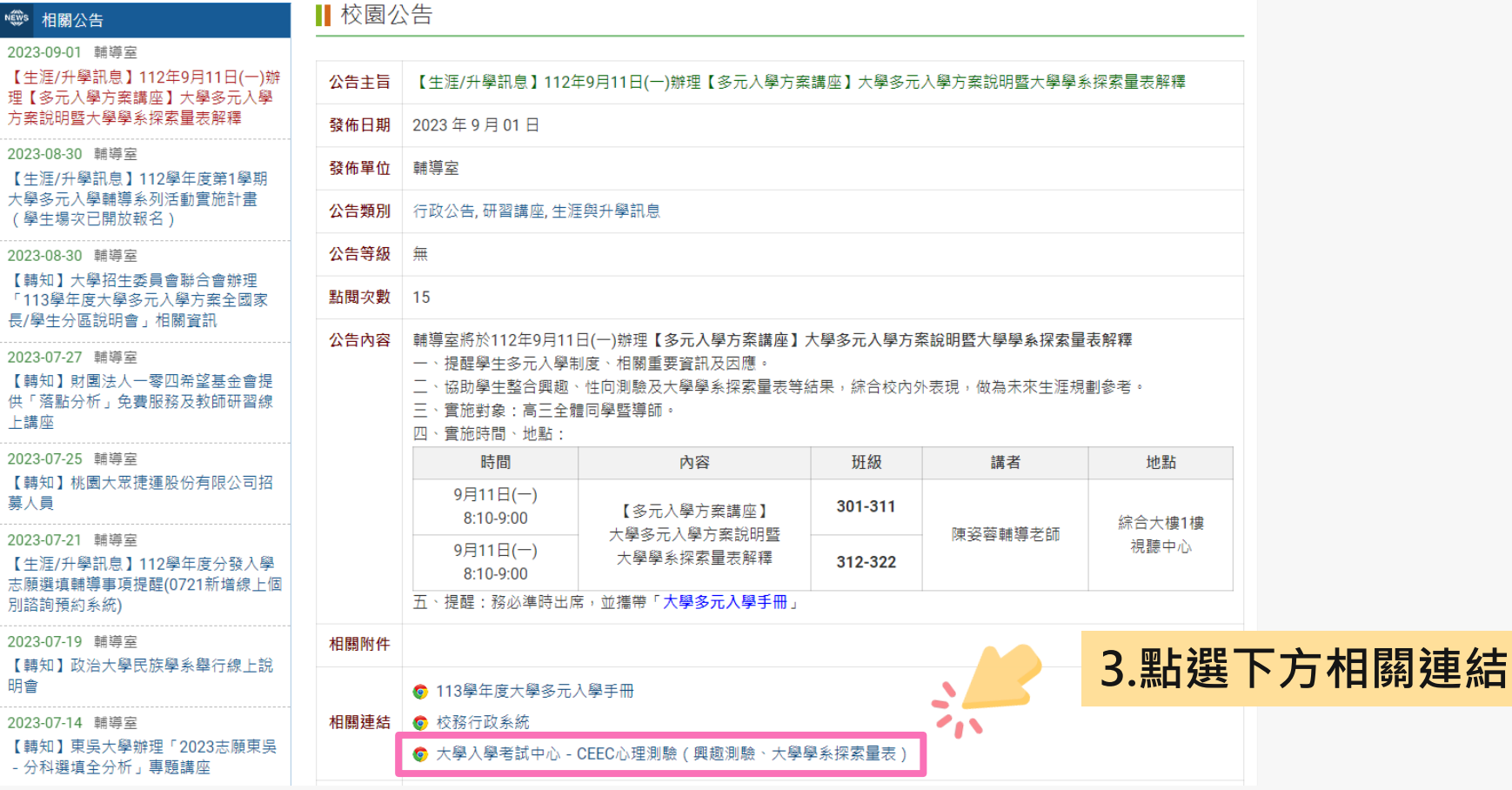

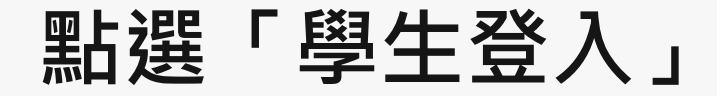

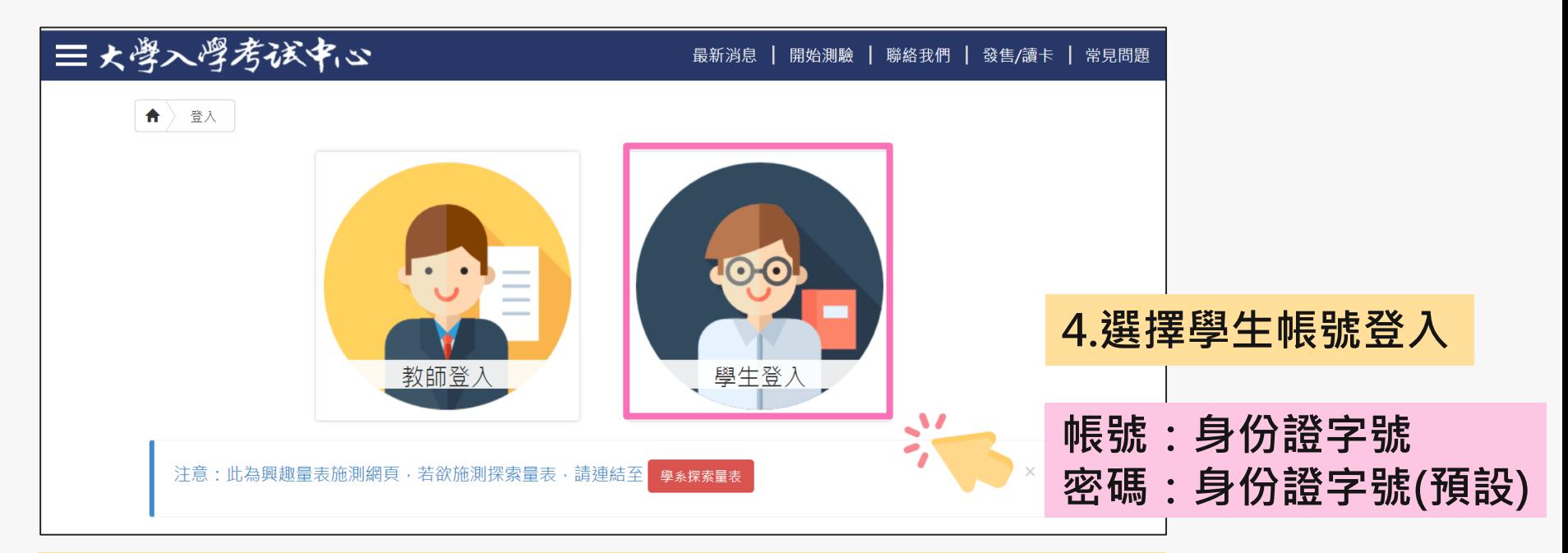

密碼於施測時設定,皆請同學預設為身分證字號(學生輸入時,英文首碼可能大小寫不一)。 **若同學預設其他密碼,請用個人預設的密碼進入。** 若忘記當初預設的密碼,請點選「忘記密碼」,畫面會進到重新輸入帳號及驗證碼頁面,輸入 完畢後點選「重設密碼」,大考中心系統會重設密碼,並發放重設密碼認證信函到同學註冊的 e-mail中。同學收信後,請點選連結重設密碼,並於重設密碼後,重新登入興趣量表網址即可 查詢線上心理測驗結果。

#### **進入「結果報告」畫面**

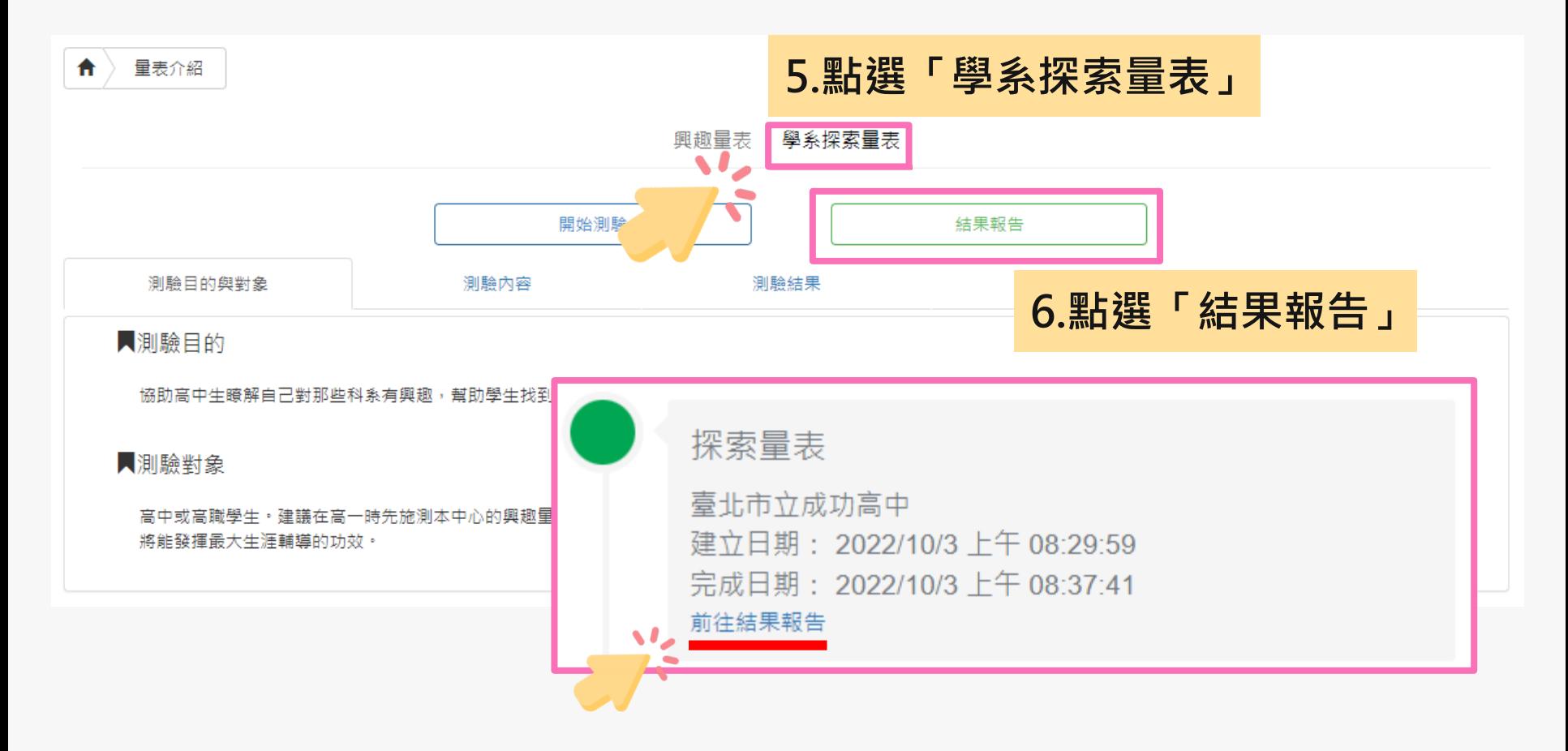

## **下載/列印結果報告**

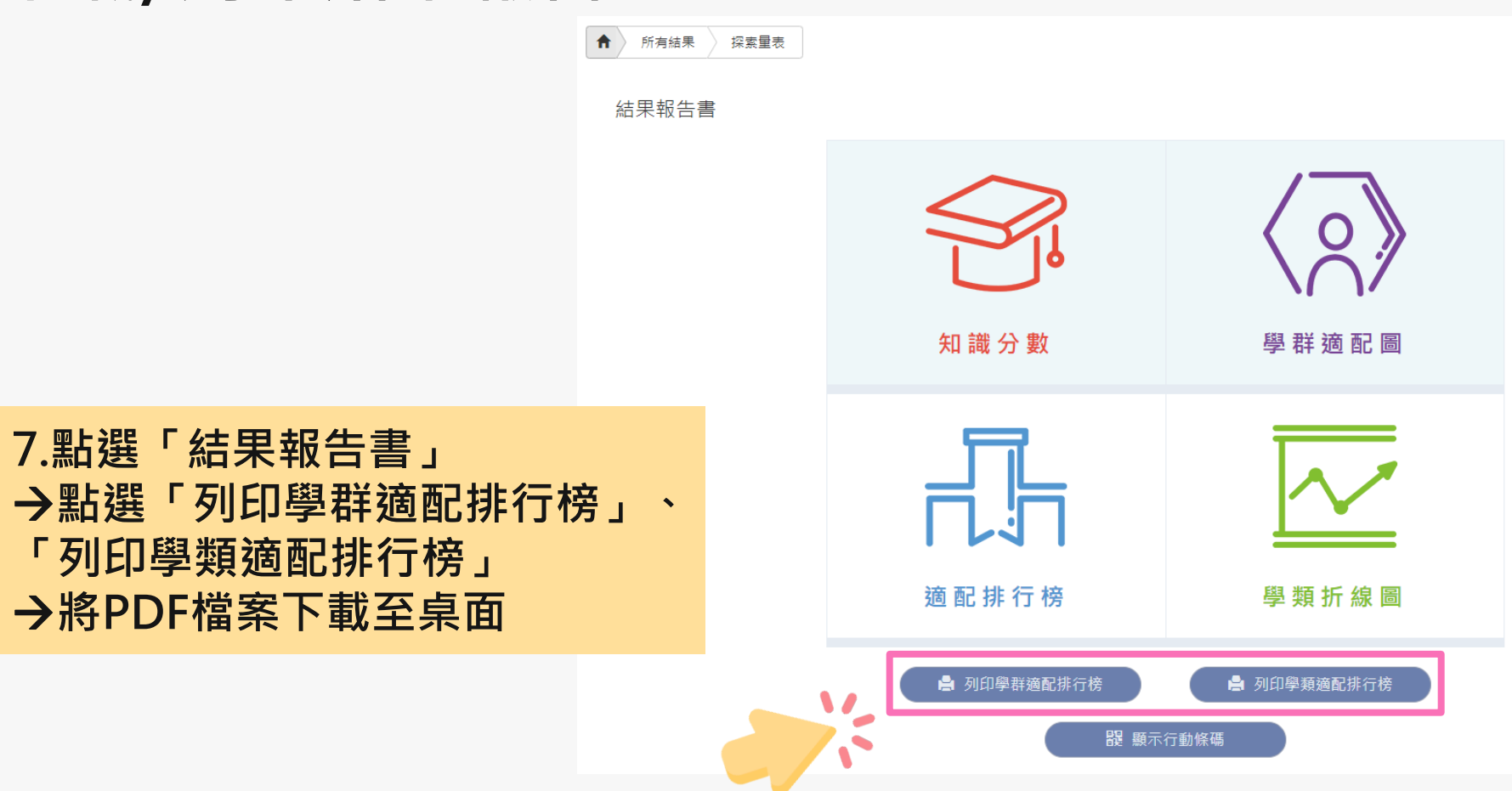

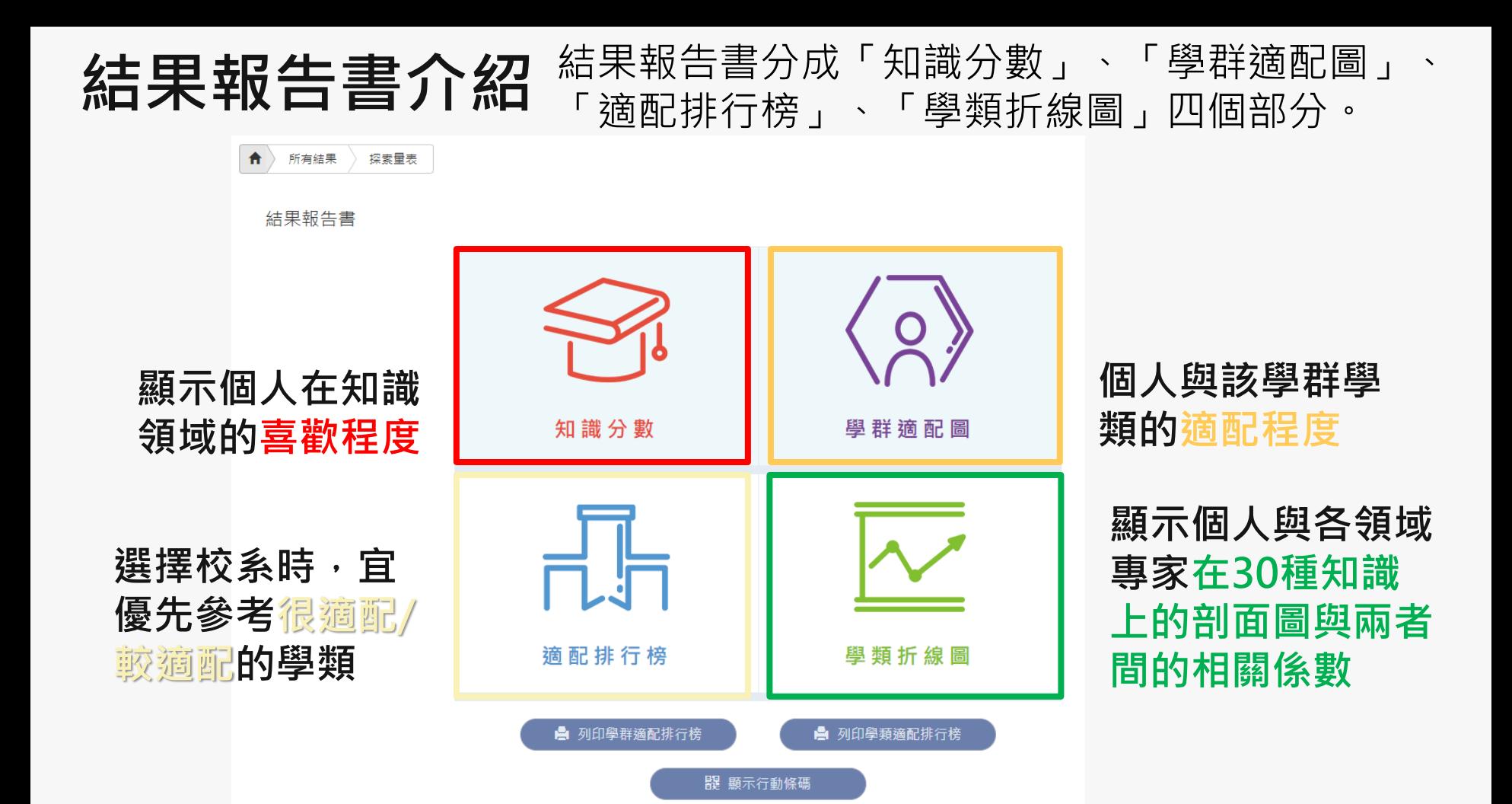

![](_page_7_Picture_0.jpeg)

範例高中測試用班 5號 test00000同學 帳號: test00000

排行榜內分五種適配等級,每種適配等級依據2分數由高至低排序,愈高表示愈適配。

每一個適配算級, 包含學群、學類和Z分數。

建議: 在選擇校系時, 可優先考量7分數最高的學類。

![](_page_7_Picture_39.jpeg)

#### 大考中心大學學系探索量表-學群適配排行榜

範例高中 測試用班 5號 test00000同學 帳號: test00000 108.01.03株测 排行榜內依照18學群分類,每個學群裡面的學類依據ス分數由高至低排序,愈高表示愈適配。★★★★★代表很適配 ,★★★★代表較適配,★★★代表不明顯,★★代表較不適配,★代表很不適配。每一個學群,包含學類、z分數和 適配程度。建議:在選擇校系時,可先從個人有興趣的學群開始,再考量適配程度高低。

![](_page_7_Picture_40.jpeg)

![](_page_8_Picture_0.jpeg)

![](_page_8_Picture_1.jpeg)

# **T H A N K S**

臺北市立成功高級中學輔導室

![](_page_8_Picture_4.jpeg)